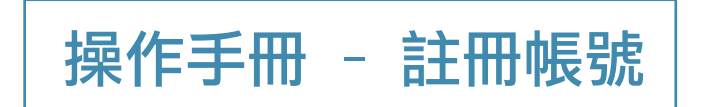

一、註冊帳號-網址: https://www.epaaward.tw/

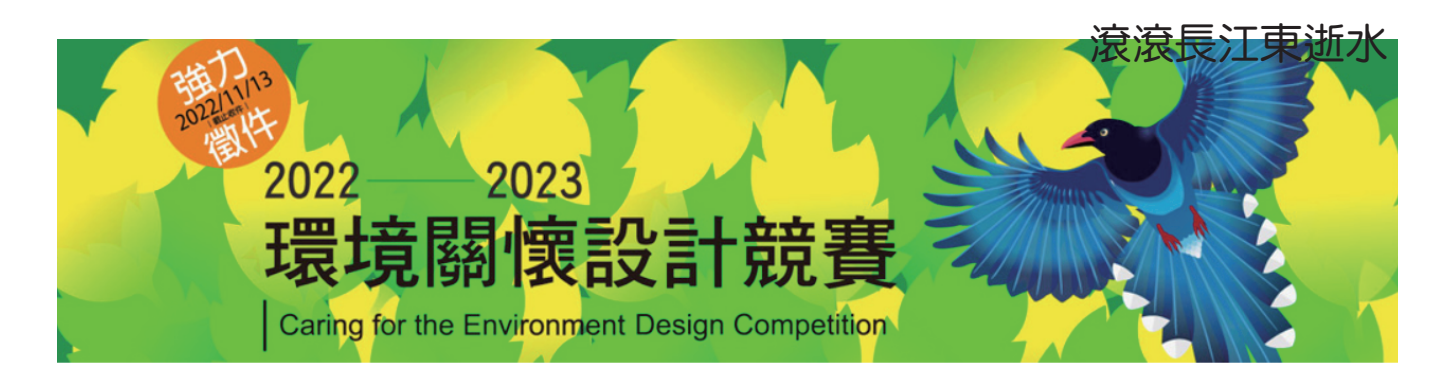

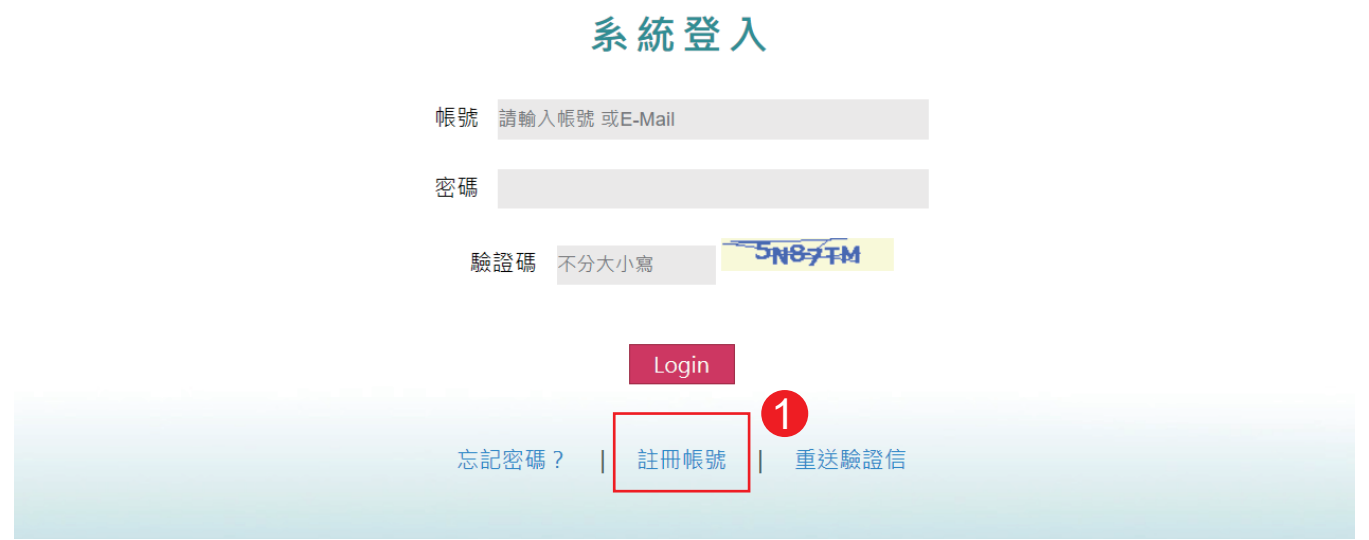

二、請依據個別欄位輸入"註冊"相關資料

1.\*必填 欄位空白則無法註冊

2.代表人姓名、EMAIL、身分證字號資料上傳後無法修改,

請輸入正確資訊

\*EMAIL為登入帳號及重要通知使用,請輸入常用電子郵件!

3. 正分證正反面圖片檔,請合併一個檔案上傳(檔案大小最大為1Mb)

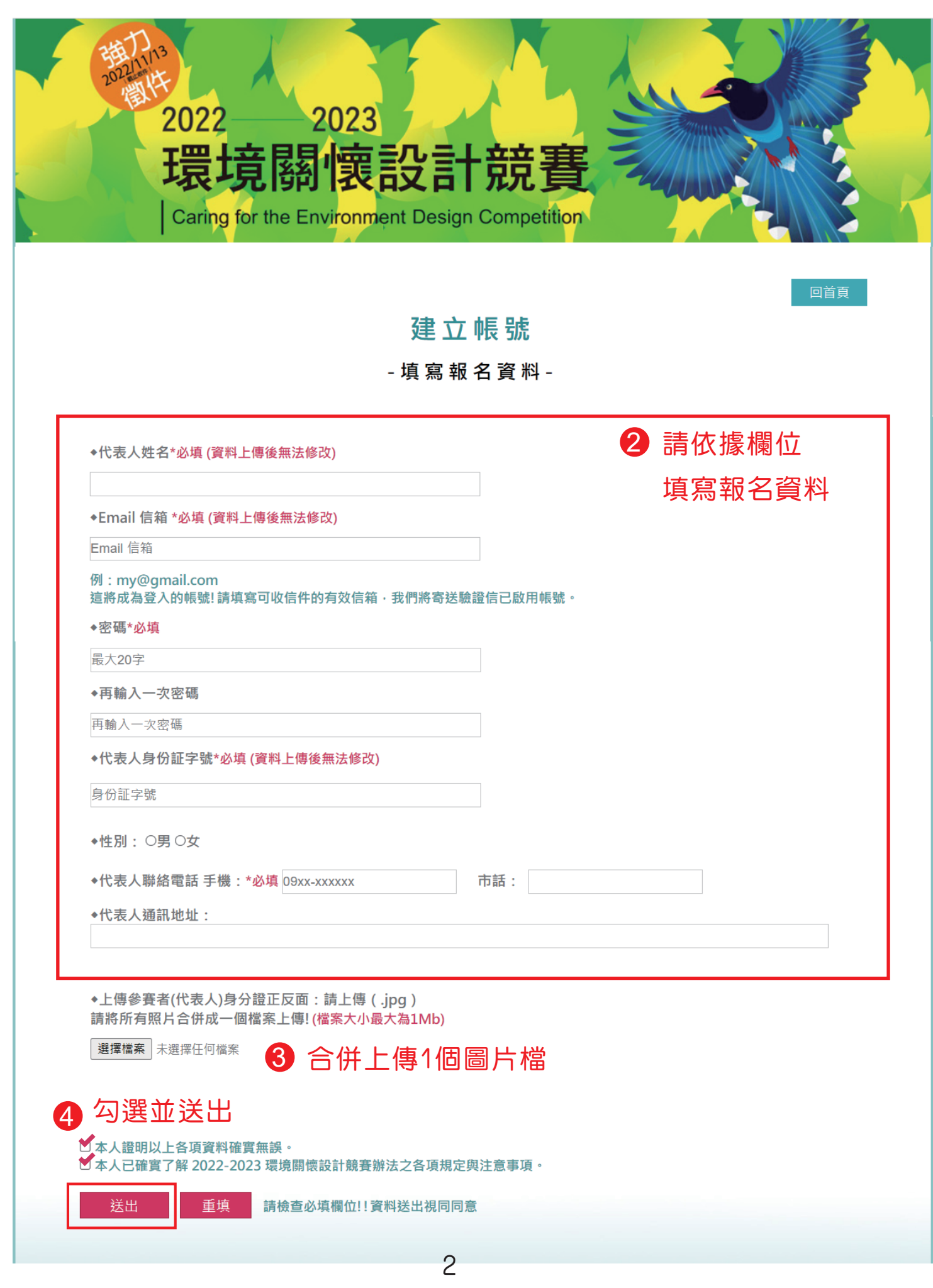

## 三、帳號註冊成功之系統畫面

## 1. 註冊帳號成功畫面,請至EMAIL收取驗證信!

# 註冊帳號成功 請至信箱收驗證信以便啟用帳號 (若未找到,可能是被誤判為垃圾郵件,請先將其歸類為"非垃圾 郵件") 回首頁 2.驗證信由service寄件者寄出 \*若無收到,可能誤判為垃圾信件,請先將其歸類為"非垃圾郵件" **End ☆ Deservice** 2022-2023 環境關懷設計競賽報名系統許冊驗證信 - 信箱驗證 親愛的參賽者, 您好: 歡迎您報名「2022-2023 環...  $\sim$  logo.png 3.此為EMAIL驗證信內容,請點選連結啟用帳號! 2022-2023 環境關懷設計競賽報名系統註冊驗證信 ▶ | 收件匣× 高一区 service@epaaward.tw 喜给 我 一 信箱驗證 親愛的參賽者,您好: 歡迎您報名「2022-2023 環境關懷設計競賽」 為確認您的電子郵件信箱正確無誤,請點擊或複製下方連結以啟用本次設定的電子郵件信箱。(此連結將於72小時後自 動失效!)  $\overline{\mathbf{5}}$  點此"啟用帳號" 點此連結啟用帳號 (若您重複設定電子郵件信箱,請以最後一次設定的電子郵件信箱所收到的通知為準) 如有任何問題諸與 2022-2023關懷環境設計競賽諮詢窗口-台灣設計跨界交流協會 聯繫。謝謝! ※本信件為系統自動發送 (請勿回信)。

四、帳號註冊系統驗證成功畫面!

1.驗證完成!未完!

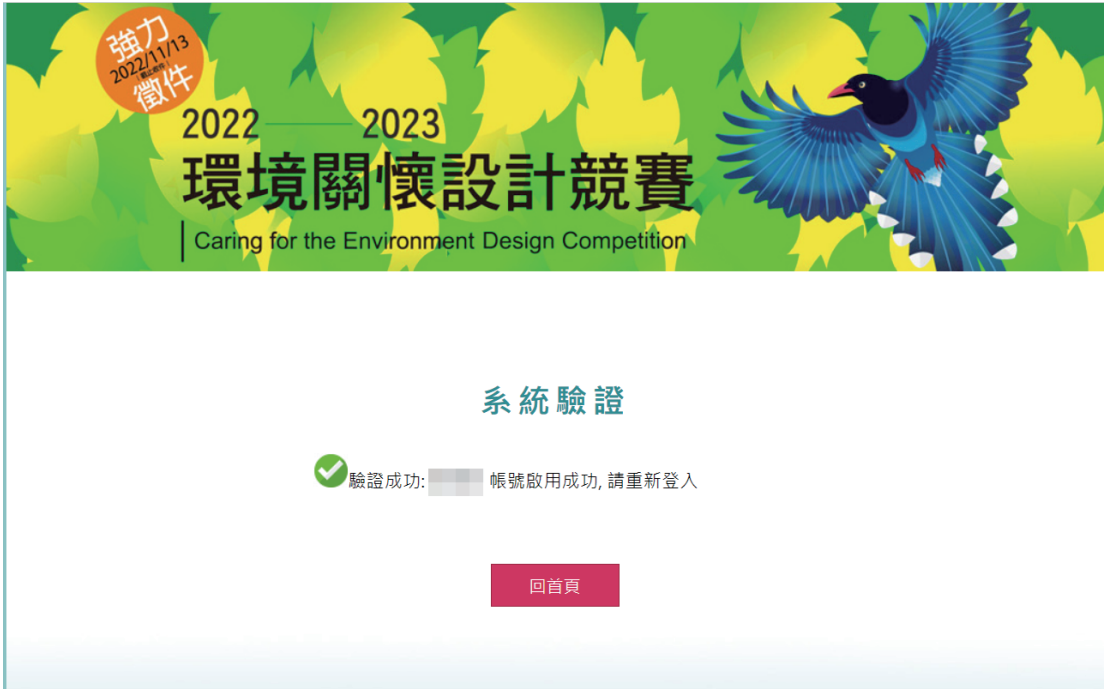

2.請記得測試-登入帳號(EMAIL)及密碼

\*無法正常登入,請使用忘記密碼? 由系統指引重設密碼

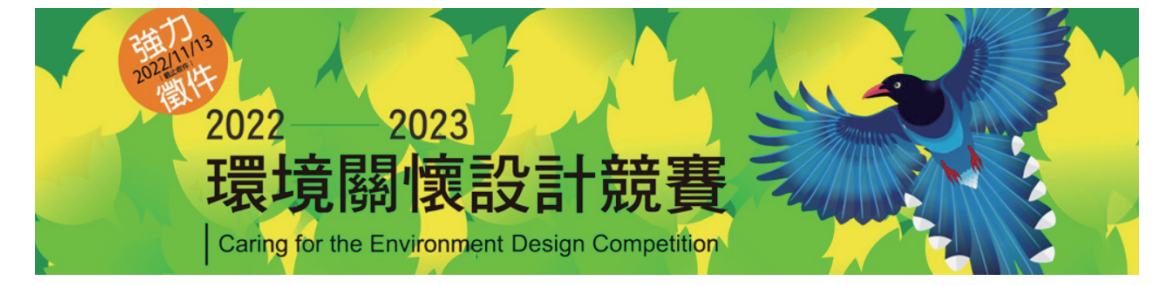

#### 系統登入

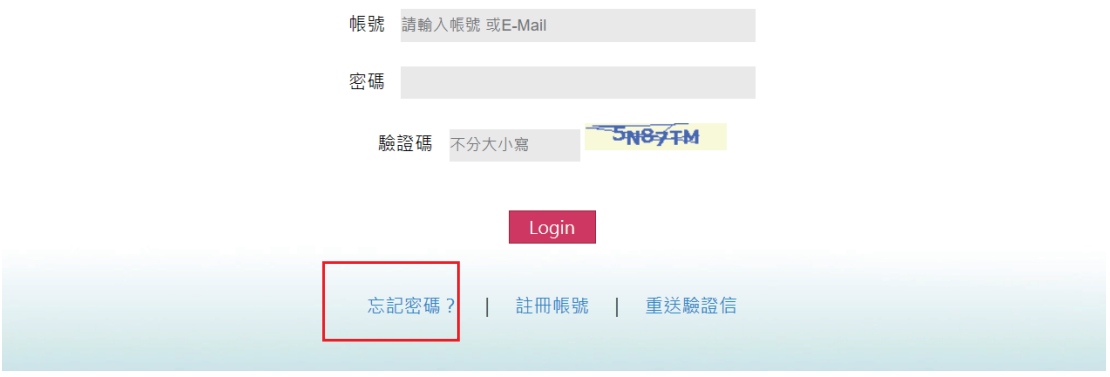

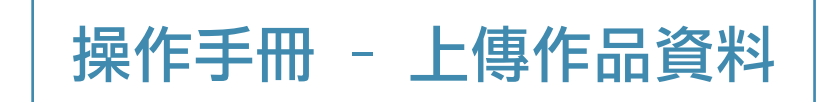

一、登入網址: https://www.epaaward.tw/

1.請輸入EMAIL、密碼、驗證碼(不分大小寫)登入

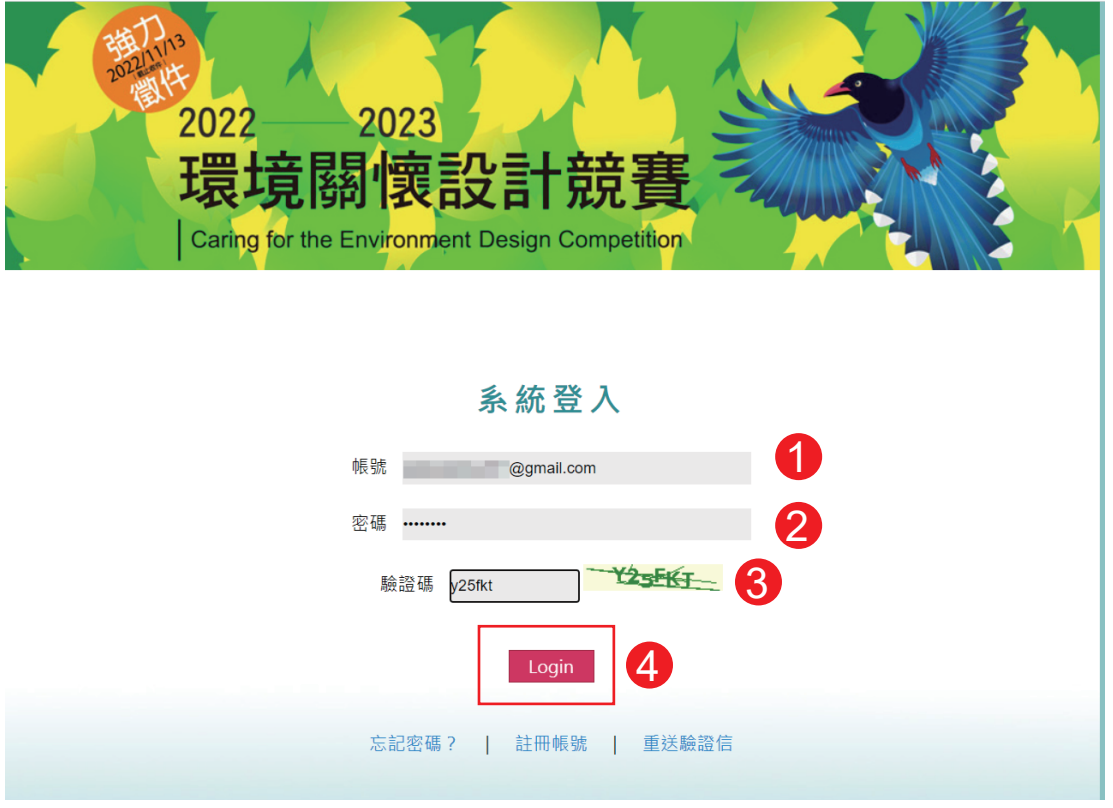

二、請依據個別欄位輸入"作品"相關資料,並可修改部分報名資料欄位

- 1.使用者基本資料
- 2.作品管理
- 3.登出

作品管理 使用者基本資料

登出

- 報名資料修改 -

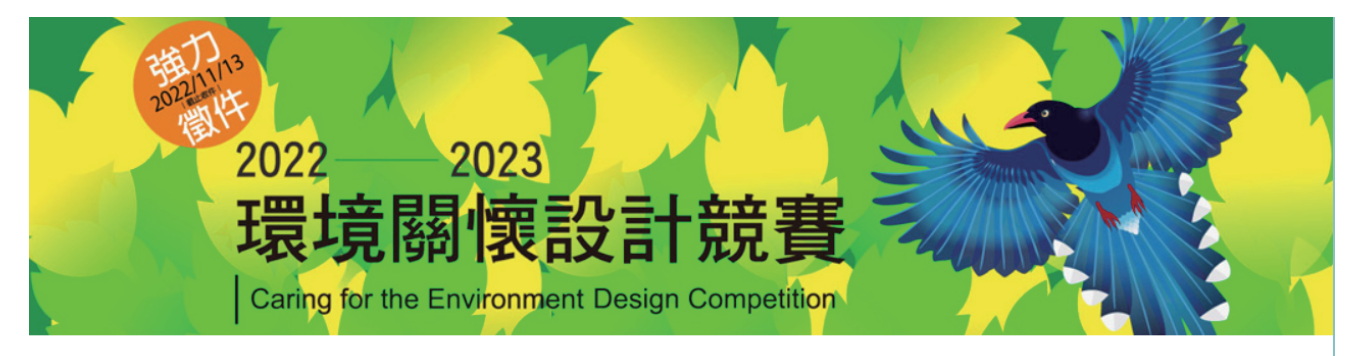

三、此為測試帳號!

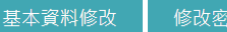

碼

登出

作品管理 -作品資料-

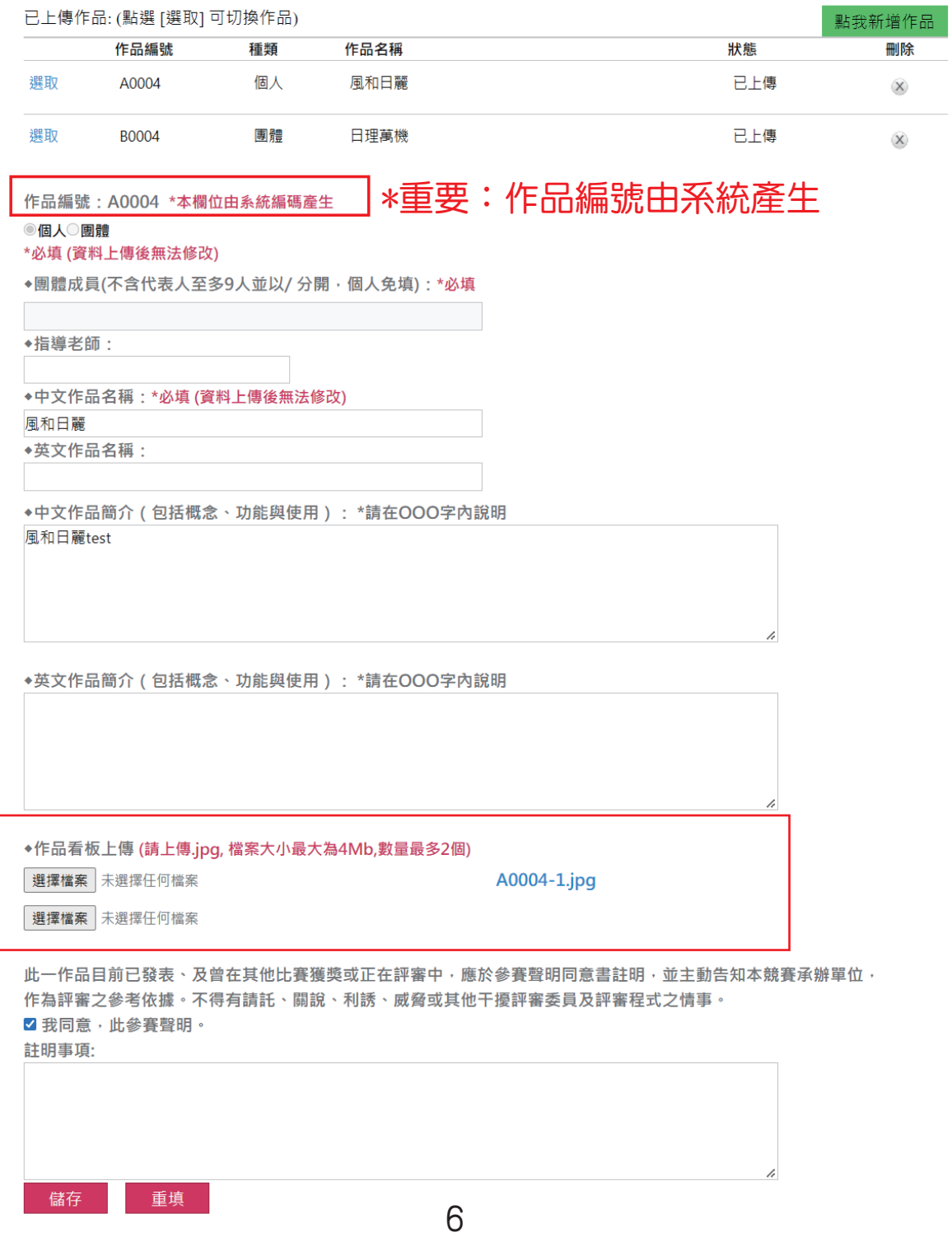

## 四、作品管理

- 1.作品編號前,請使用選取功能切換輸入作品資料。
- 2.作品可即時更新、重填、儲存及刪除。
- 3.可新增作品。

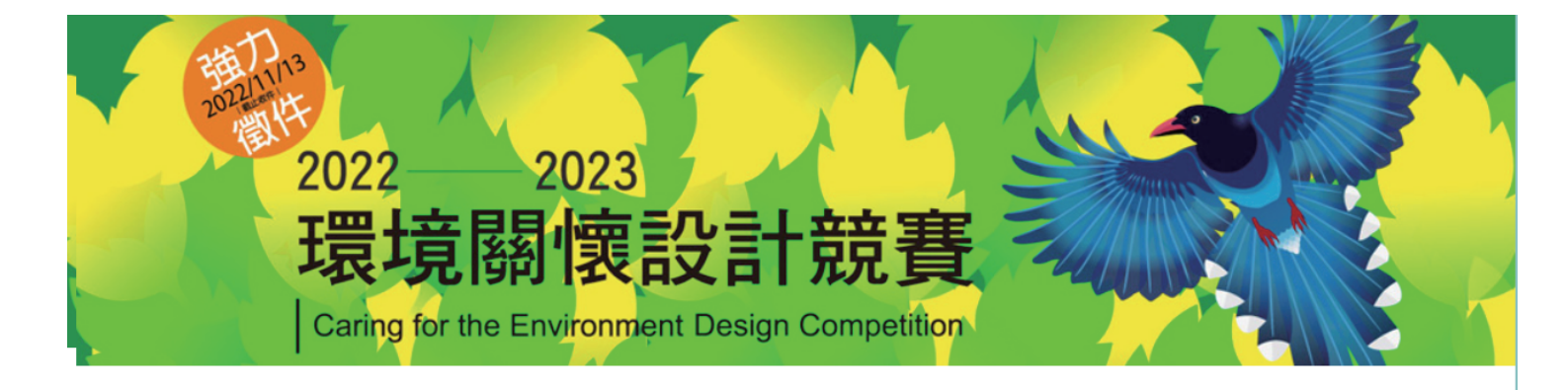

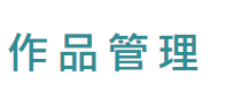

基本資料修改

修改密碼

登出

-作品資料 -

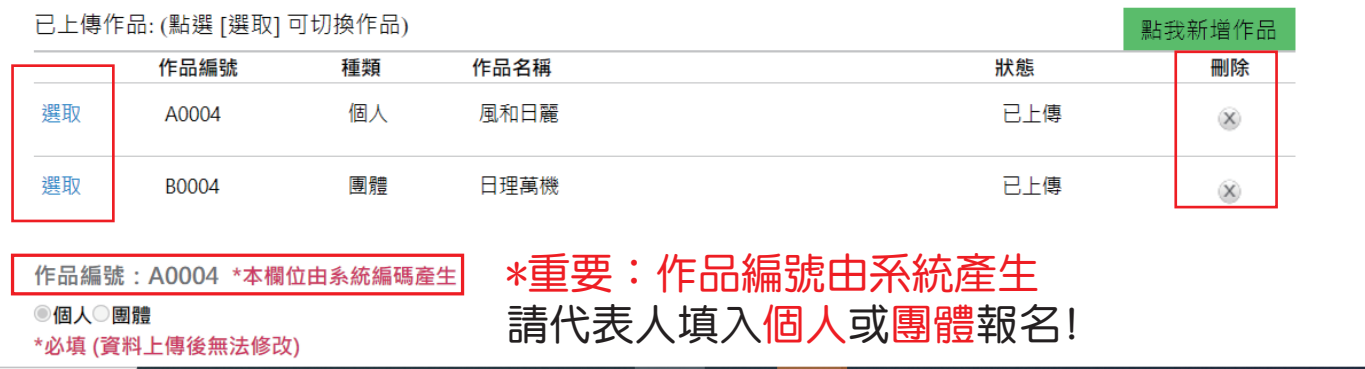